# **IC STANDARD PRE-WORK INSTRUCTIONS**

## Launch DD Form 2648 eForm - Required

Step 1: Visit https://milconnect.dmdc.osd.mil
Step 2: Click on "Sign in" and follow instructions to login
Step 3: Once logged in, click on "Correspondence/Documentation"
Step 4: Select "DoD Transition Assistance Program (DoDTAP)"
Step 5: Click on "Initialize Pre-Separation Counseling"
Step 6: Complete all sections of the eForm
Step 7: Click "Save" but do not sign the eForm until IC & Pre-separation Counseling has been completed
Register on VA.Cov - Required
Step 1: Visit https://www.va.gov
Step 2: Click on "Sign in" located at the top right corner of the page
Step 3: Follow instructions to login

Step 4: Capture a screen shot of your profile page and provide to UTC/TRP as instructed

#### Download Verification of Military Experience and Training (VMET) - Required

Step 1: Visit https://milconnect.dmdc.osd.mil

Step 2: Click on "Sign in" located at the top right corner of the page

Step 3: Follow instructions to login

Step 4: Once logged in, click on "Correspondence/Documentation"

Step 5: Select "DoD Transition Assistance Program (DoDTAP)"

Step 6: Click on "VMET"

Step 7: Select "VMET Document (DD-2586) & Click "Submit"

Step 8: Print your VMET and bring it to IC, pre-separation Counseling & TRS

# Download Joint services transcript (JST) - Required

Step 1: Visit https://jst.doded.mil

Step 2: Click on "Register" to create a username & password or login with your CAC

Step 3: Once logged in, click on "My Transcripts" located at the top of the page

Step 4: Click on "My completed JST Transcript"

Step 5: Print a copy of combo report and bring to IC & TRS

## Complete NAVMC 17031 Self-Assessment / Individual Transition Plan (ITP)- Required

Step 1: Complete Self-Assessment / ITP as instructed and directed by UTC/TRP personnel

## **Update MOL Email Address - Required**

Step 1: Visit https://sso.tfs.usmc.mil

Step 2: Follow instructions to log in

Step 3: Once logged in, click on "Personal Info"

Step 4: Under the "Personal Updates" section, click on "Contact Information"

Step 5: Add a valid personal email address

## **Review "Pre-Separation Counseling Resource Guide" Required**

Step 1: Visit https://www.tapevents.mil/resources

Step 2: Click on "Resources" located at the top of the page

Step 3: Click on "Pre-Separation Counseling Resource Guide" to download

Step 4: Review as instructed by TRP personnel

## **Complete Reserve Obligations & Opportunities Brief (ROOB) - Required**

Complete ROOB via MarineNet or as instructed by TRP personnel

Step 1: Visit https://www.marinenet.usmc.mil/

Step 2: Once logged in, search "ROOB"

Step 3: Find Instructor-Led Course and click "view"

**Step 4**: Enroll and watch all videos

Step 5: Once complete, take picture/screenshot showing name and date

#### Join the Marine for Life Network - Recommended

Step 1: Visit https://usmc-mccs.org/services/career/marine-for-life-network/

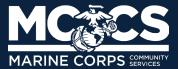